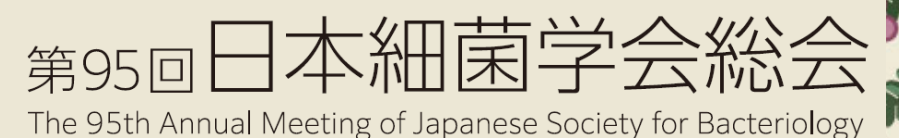

多様性から見えてくる細菌学の未来

# **発表動画作成要項**

## Windows PowerPoint 版

**次のステップで発表動画を作成してください。**

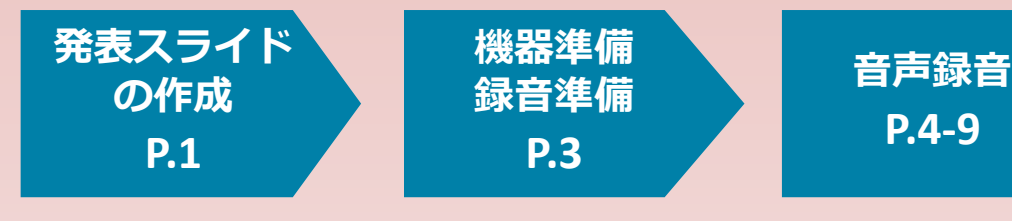

第95回日本細菌学会総会

The 95th Annual Meeting of Japanese Society for Bacteriology

**P.4-9**

# **発表スライドの作成**

発表スライドにご自身の音声を録音し、 音声付のスライドショー動画を作成してください。

## **1. 動画の保存について**

・スライドのアスペクト比

16:9を推奨します。4:3で作成していただいてもかまいませんが、 動画の再生画面で左右に余白が表示されます。ご了承ください。

#### ・ファイル保存時の名称

以下の規則に従いファイルを設定してください。 「演題番号\_氏名」 (例)ODP-001\_細菌花子 **★他の発表者との混同を防ぐため、ファイル名は厳守してください**

- ・ファイル形式: MP4(推奨), MOV
- ・ファイル容量: **300MB以内**

※システム仕様上、M4Vファイルは使用できませんので、ご注意ください。

#### **<ご注意>**

**ご提出いただいた動画データは配信用に変換されます。 作成したデータよりも画質が劣る場合があります。予めご了承ください。**

# **発表スライドの作成**

## **2. 提出時期**

3月上旬に個別にアップロードサイトをご案内いたします。 提出期限: 3月22日 (月) 正午

## **3. 発表時間**

**★発表時間を厳守し、動画を作成してください。** 

発表時間は10分以内とします。 スライドの枚数に制限はありません。

## **[Windows] PowerPoint2019 でのビデオ作成例**

Windows版PowerPointは、 2013以降のバージョンでビデオを作成できます。

<手順>

1. パソコン・マイクの準備をお願いします。

2. マイクの性能テストを行ってください。

マイクがついているノートPCの場合は内臓マイクを、マイクのついていない ノートPCやデスクトップPCを 使用する場合は外付けのマイクをつないで音声 を録音してください。

録音の前にマイクの状態を確認してください。ミュートになっている場合は オンにしてください。

3. カメラ

ファイル容量が大きくなるため、カメラの使用を推奨いたしません。

(カメラオンにするとカメラに映った映像が画面の端にワイプで保存されま す)

4. 録音の際は極力静かな場所で雑音が入らないよう お願いします。

# **音声録音**

## スライドを送りながらご自身の発表音声を録音してください。

次ページからの説明画像では、ご利用のPowerPointのバージョンによって メニューの配置や表記、作業の流れに多少の違いがあります。ご了承ください。

## **<はじめに>レーザーポインター機能の使用方法**

手法①

スライドショー画面で右クリックをし、メニューの中から「ポインターオプ ション」>「レーザーポインター」を選んでください。

手法②

スライドショー画面の左下にメニューバーがあり、ペンのアイコンをクリック するとメニューが開きます。その中から「レーザーポインター」を選択してく ださい。

※PPT2010ではレーザーポインター機能は無く、ペンでの書き込みになります。

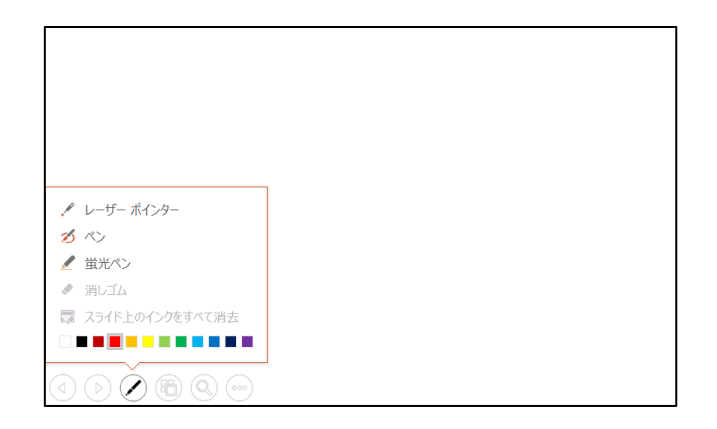

【ご注意】

レーザーポインター機能を使用すると、マウス左クリックでのスライド送りが できません。キーボードのカーソルキーでページ送りの操作をしてください。

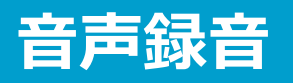

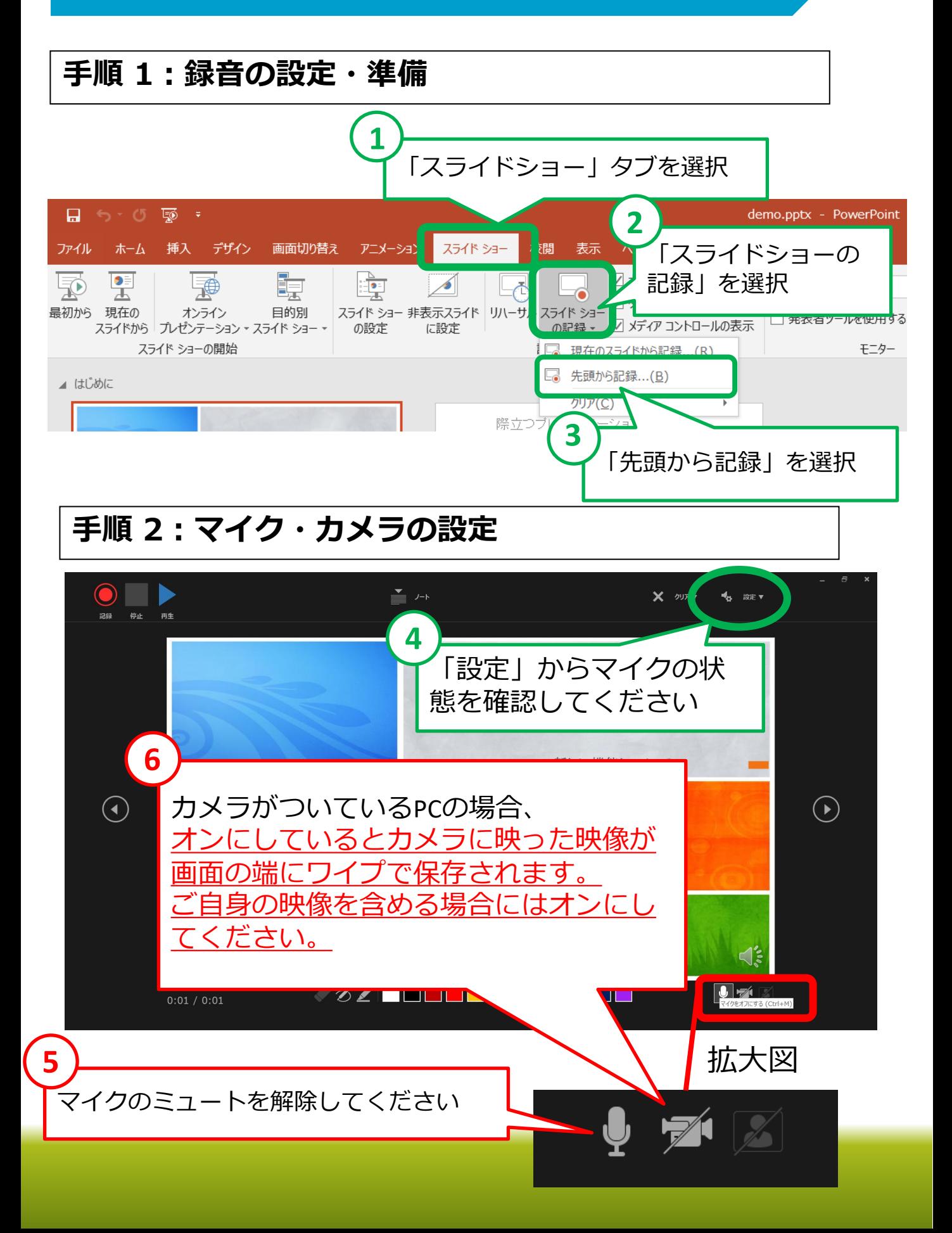

## **音声録音**

#### **手順 3:録音を開始**

録音を開始し、スライドを送りながら発表してください。 この時に操作したとおりのタイミング(スライドが表示され る時間)で記録されます。

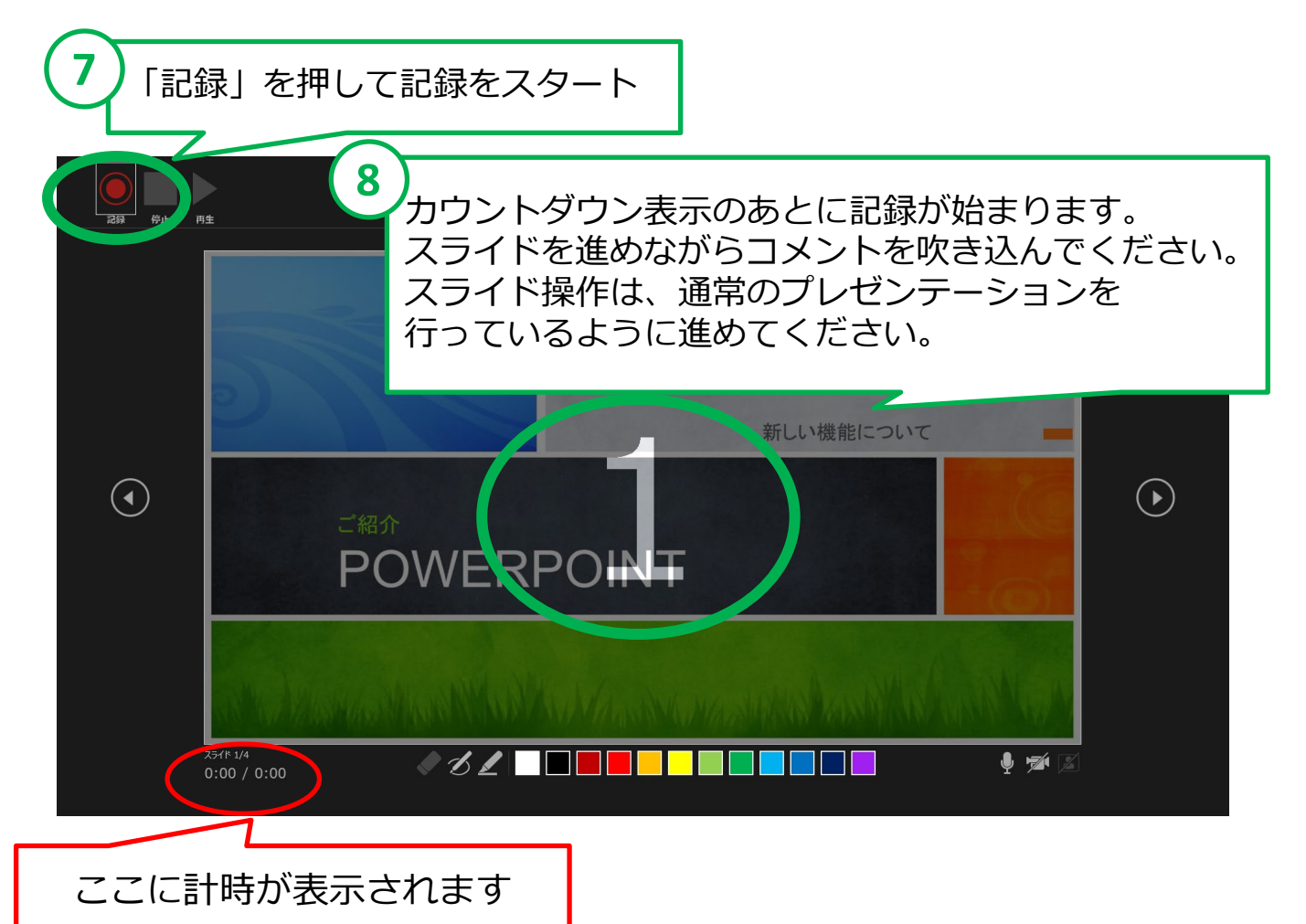

**【ご注意】 スライドを切り替えるタイミングでは、音声が録音されません。 次のスライドに切り替わったのを確認してから話し始めてください。**

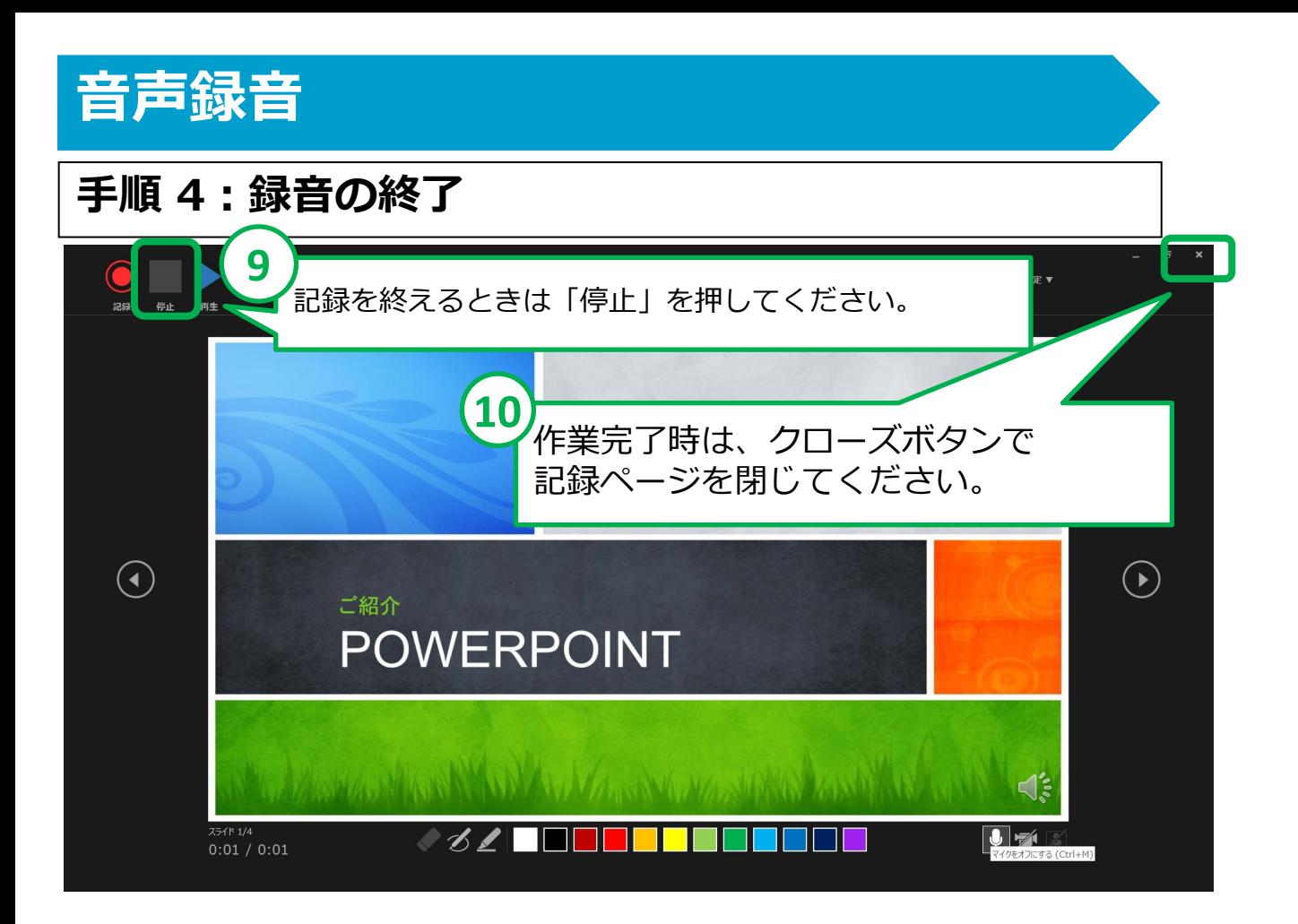

## **手順 5:確認・修正**

- 1. PowerPointを保存してください。
- 2. 再度ファイルを開きスライドショーで確認して、音声やスライ ドのタイミングに問題がないか確認してください。
- 3. 修正を行いたい場合には、該当のスライドを選択し、再度記録 を行ってください。

その際、【現在のスライドから記録】を選択してください。

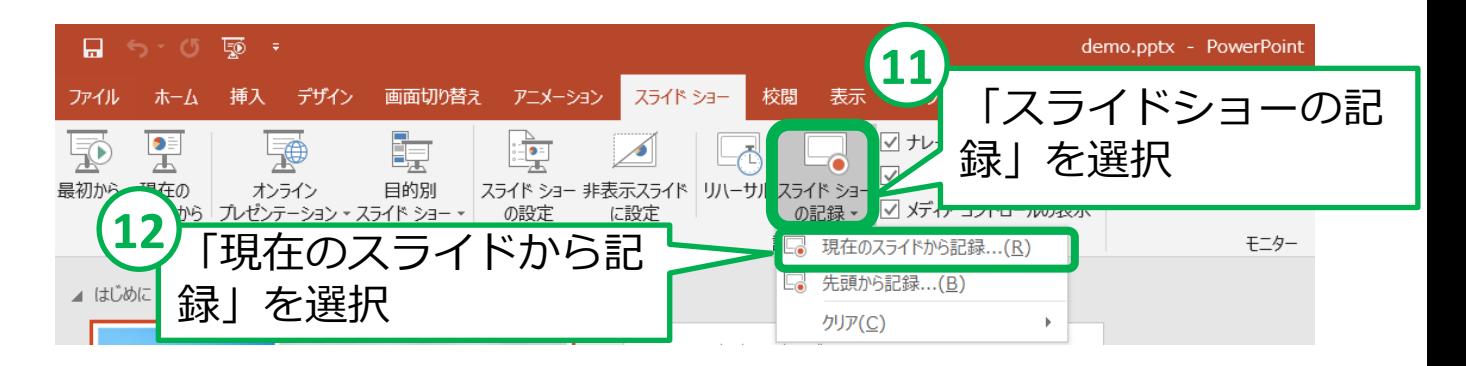

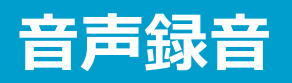

**手順 6:動画ファイルに変換してデータを保存**

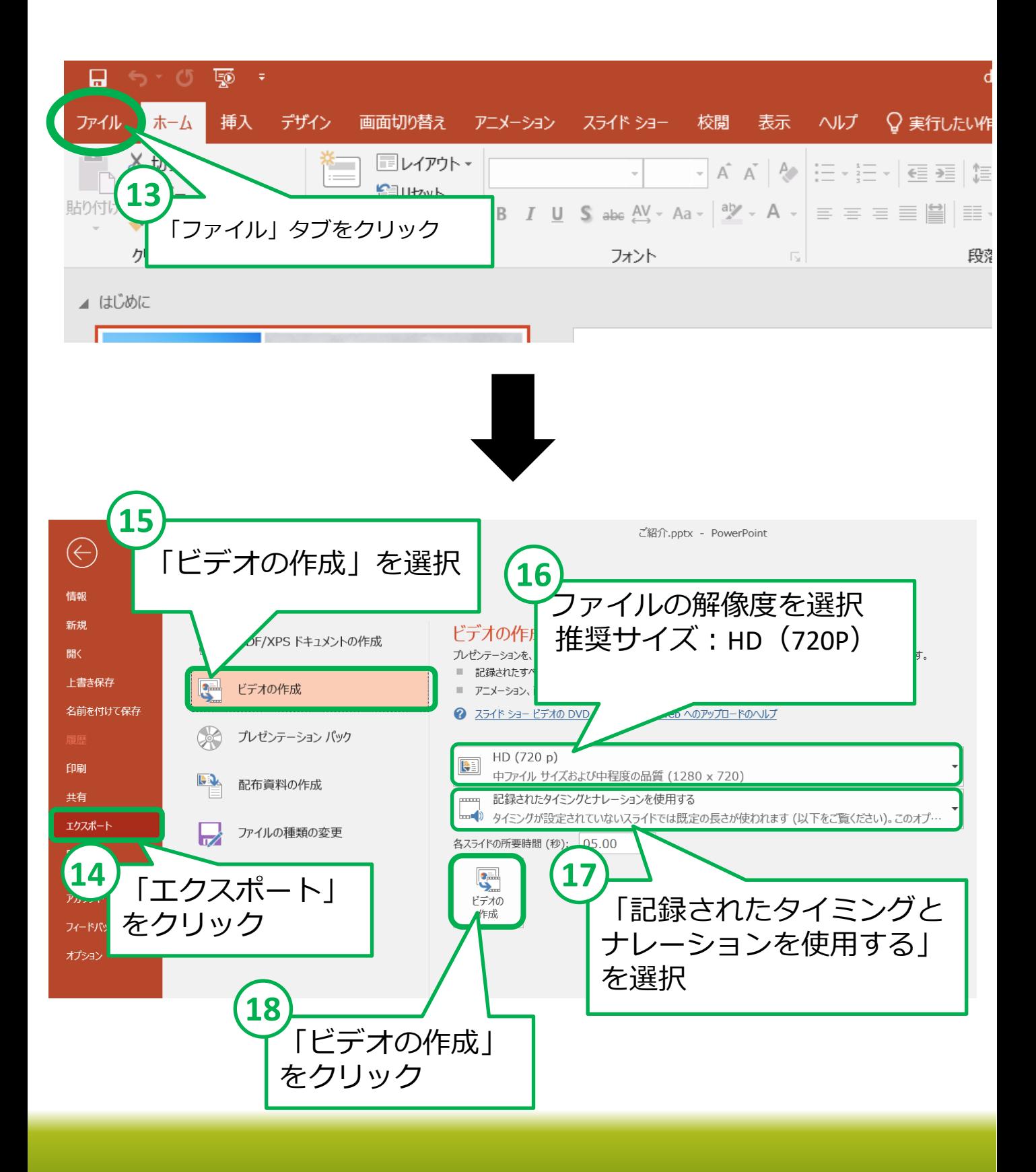

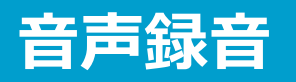

## **手順 7:動画ファイルをPCに保存**

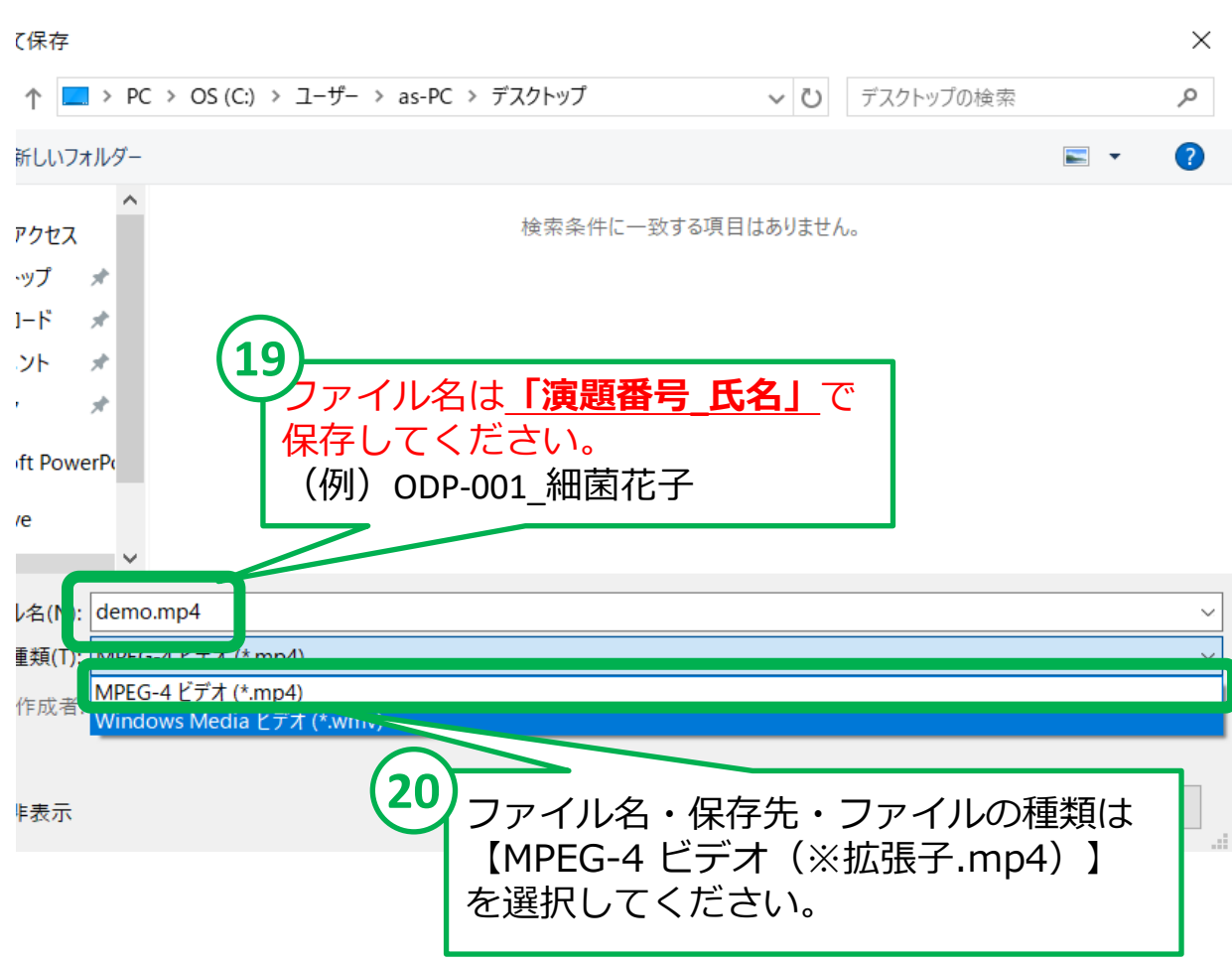

#### **【お願いとご注意】**

- ・できあがった動画ファイルは、可能な限り、作成に使用した PC以外のPCでも再生テストを行ってください。
- ・動画の容量によって、保存に時間を要する場合があります。 ご留意ください。

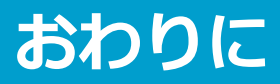

## **お問い合わせ先**

ご不明な点がございましたら、運営事務局へ ご連絡くださいませ。

<お問い合わせ先> 第95回日本細菌学会総会事務局 株式会社エー・イー企画内 Email: jbs2022@aeplan.co.jp